The first thing you have to do is long into your photobucket account, or sign up for one if you do not have an existing account:

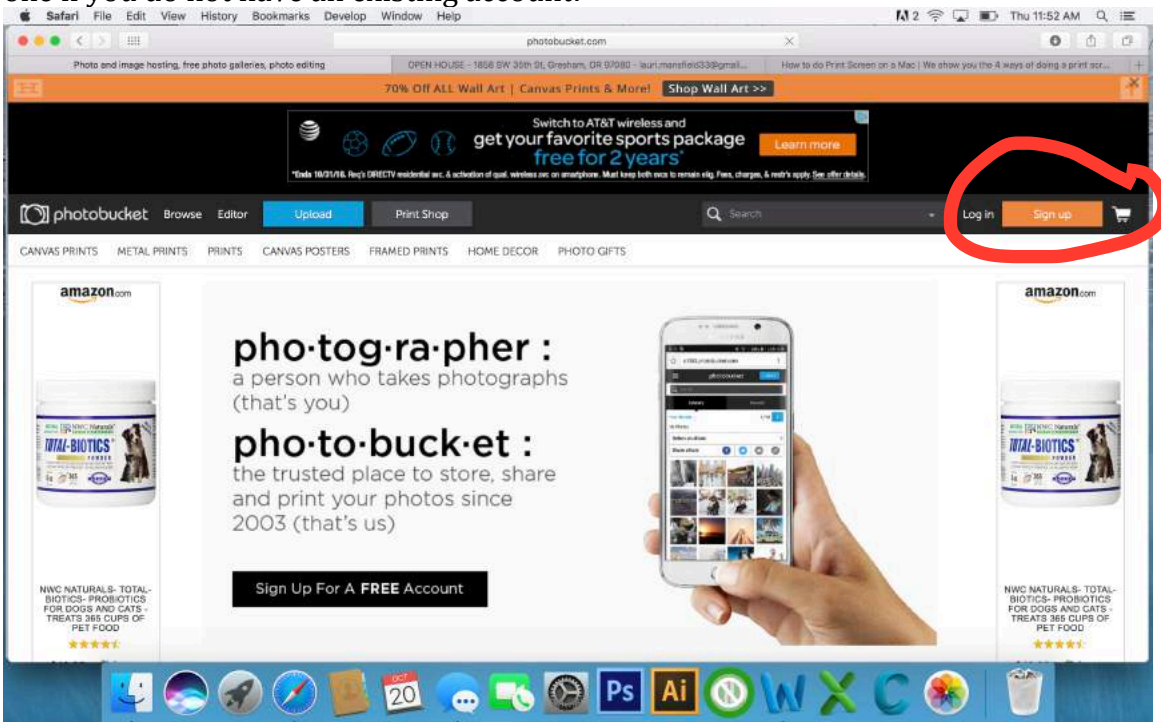

Once you are logged in and made your way through all the annoying pop up windows and ads that come up – you will need to either upload or library<br>
is start File Edit Yew History Bookmarks Develop Window Help

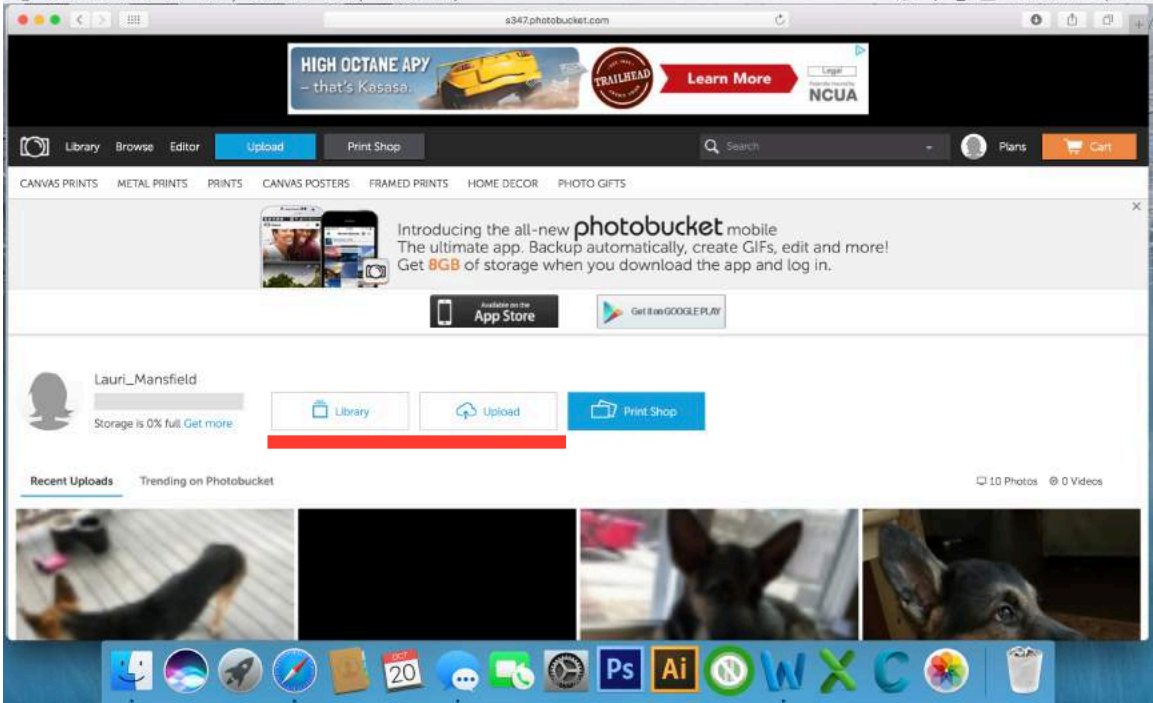

if you are uploading just follow the instructions to  $d_0 - i t$ 's pretty simple you can either drag and drop them into the area or click on the choose photos & videos

if you already have photos uploaded go to your library and select the photo you want (as you can see here there is also the option to upload new photos)<br>  $\bullet$  safari File Edit Yew History Bookmarks Develop Window Help

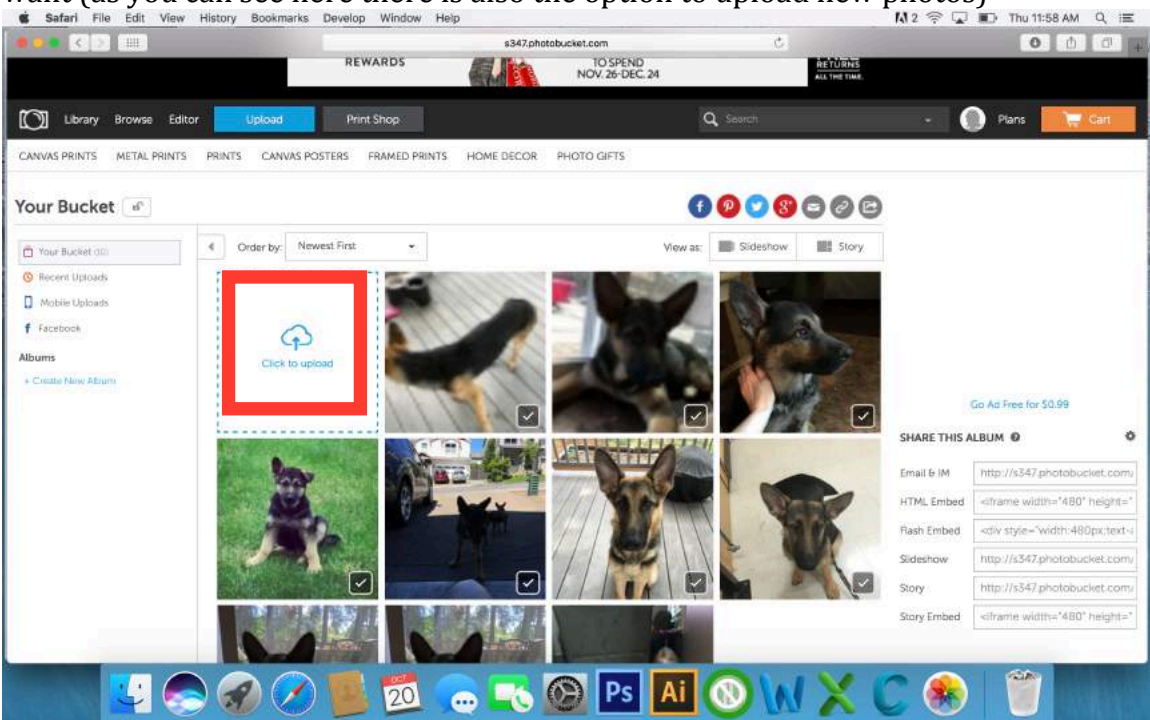

to edit a photo I have noticed that you actually have to select that photo for it to take effect.. using the drop down list that is located in the upper left corner of each thumbnail on this screen seems to not actually apply the edit (At least for me)

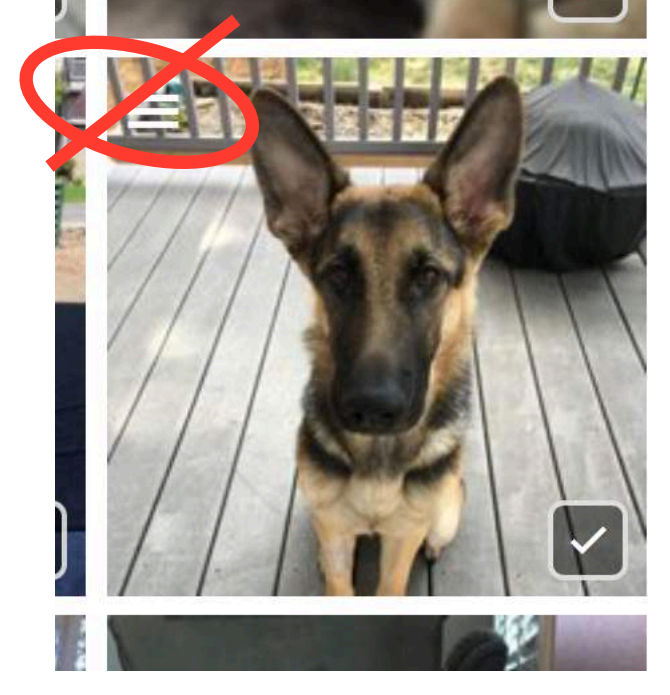

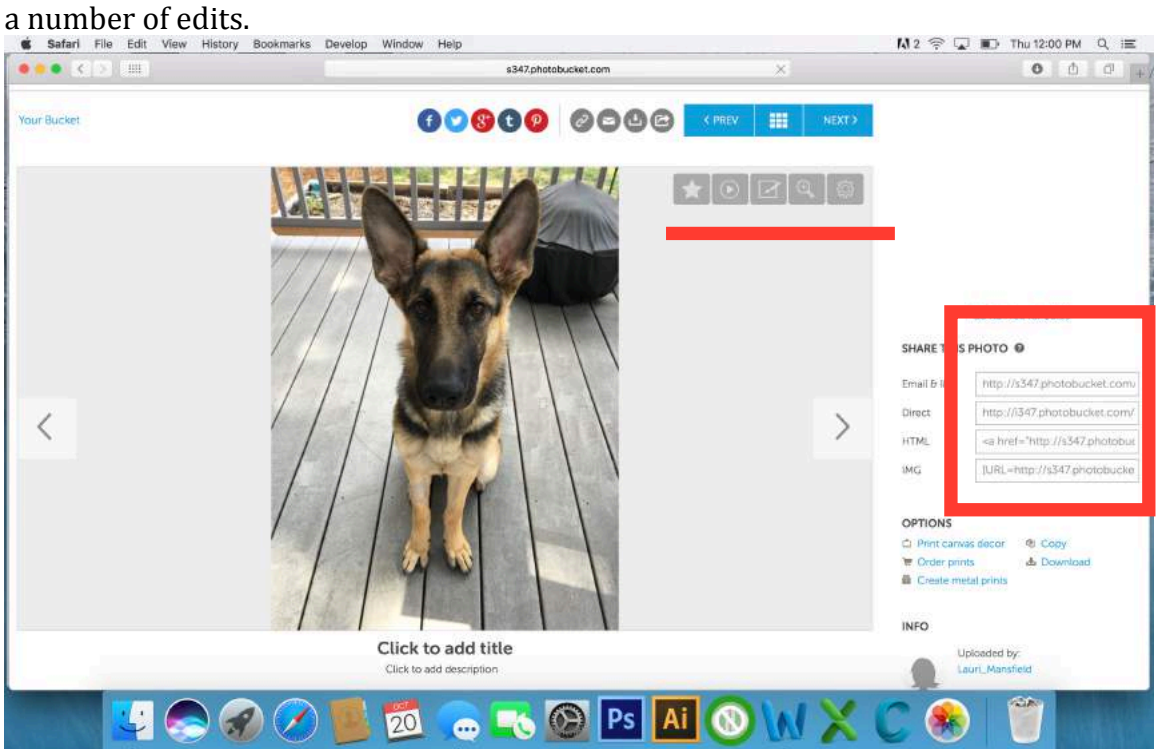

Once you have selected the photo you like  $-$  you can either use it as is.. or you can do

it is also on this page where you will find the working links to upload photos to epi4dogs – located down the right side of the screen – no other links actually work on the site for whatever reason  $\otimes$ .

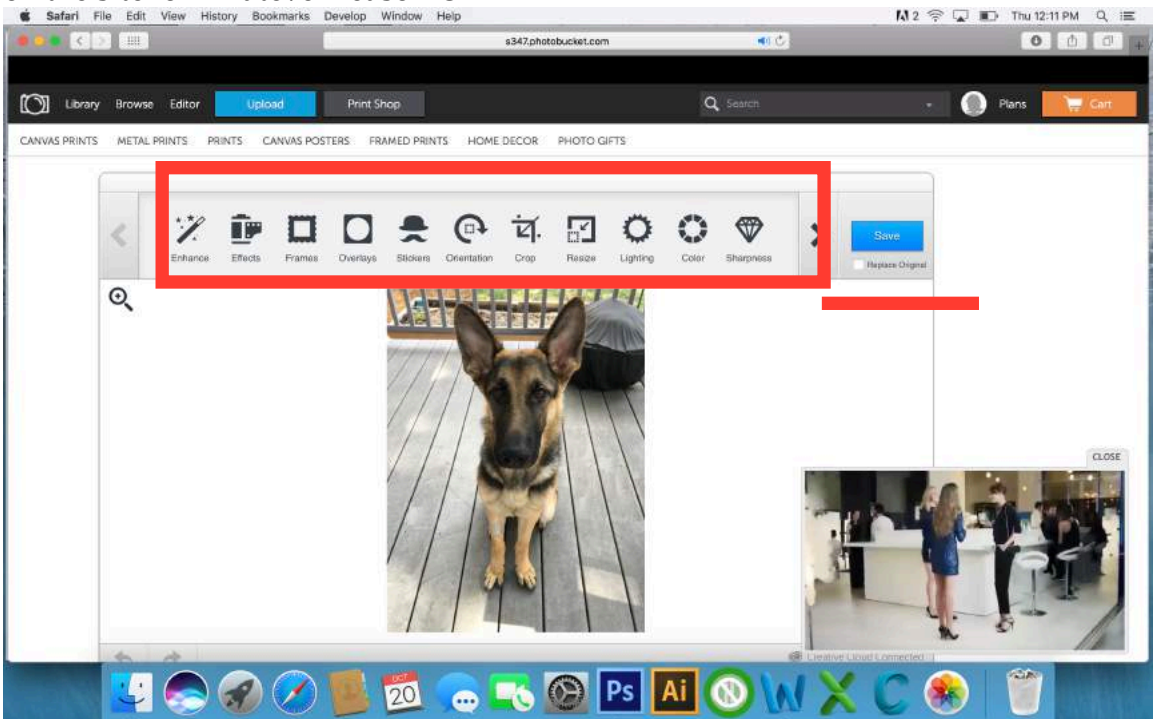

Also something for anyone that does any editing - if you are changing the size or doing something and you do not want to save the original there is a small box to  $check$  under the big blue save button that says replace original – unless you want a bunch of copies of the same photo that you cannot tell which is which (unless you make a big change)